## **TUTORIAL DE INSTALAÇÃO DO ZIMBRA DESKTOP**

## **Passo 1: Instale o java jdk como requisito para a instalação do zimbra desktop**

Baixe o java JDK. Link para baixar versões de 32 e 64 bits:

<http://seafile.sti.ufcg.edu.br/d/235243192c9541fb8997/>

OBS.: baixar o sistema correspondente a arquitetura do seu sistema (32 ou 64 bits). Use o atalho Wndows + Pause Break para verificar a arquitetura (imagem abaixo).

-Verificação de arquitetura do sistema operacional

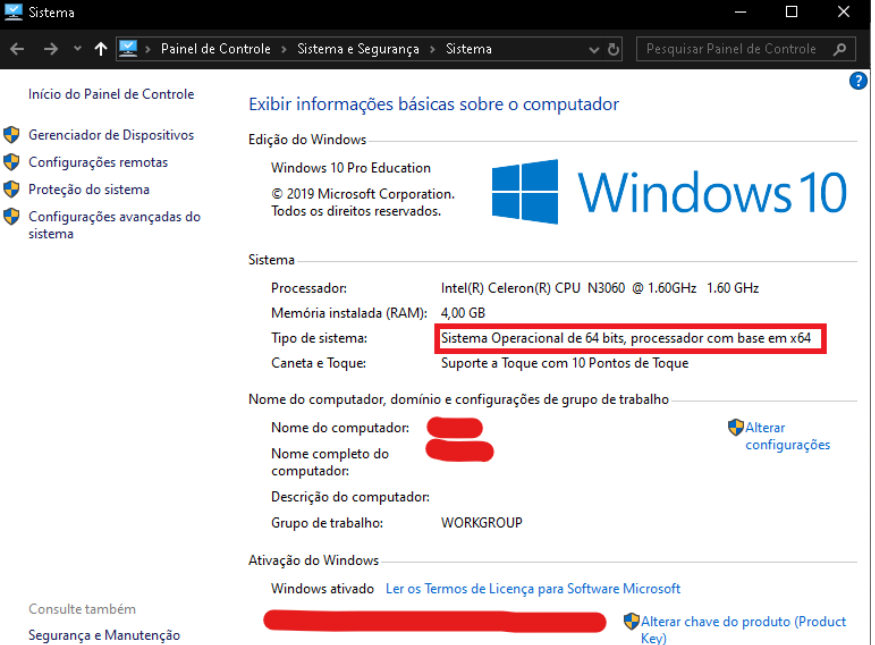

## - Início de instalação do java

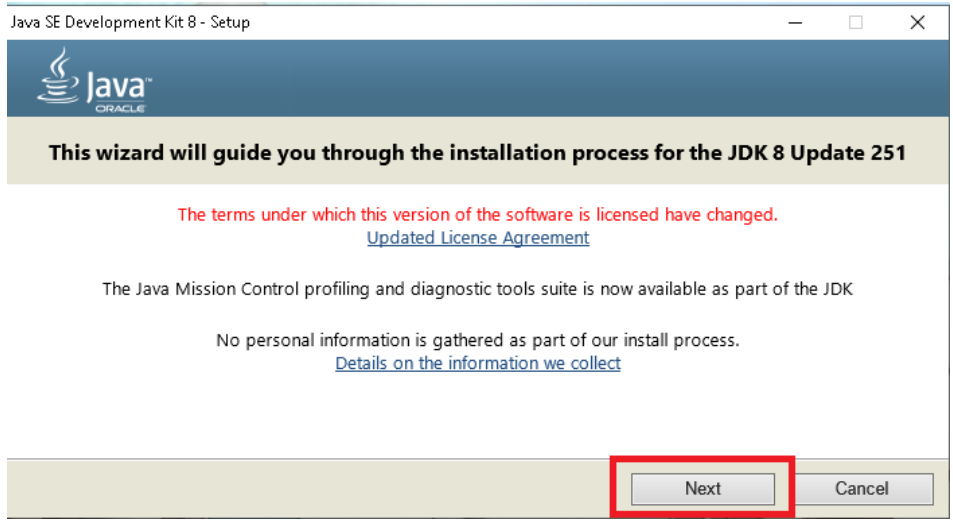

Clique em "next" e no final clique em "close" para terminar a instalação.

## **Passo 2 - Baixar o zimbra desktop no site:**

<https://www.zimbra.com/downloads/zimbra-desktop/>

OBS.: baixar o sistema correspondente a arquitetura do seu sistema(32 ou 64 bits). Use o atalho Windows + Pause Break para verificar a arquitetura.

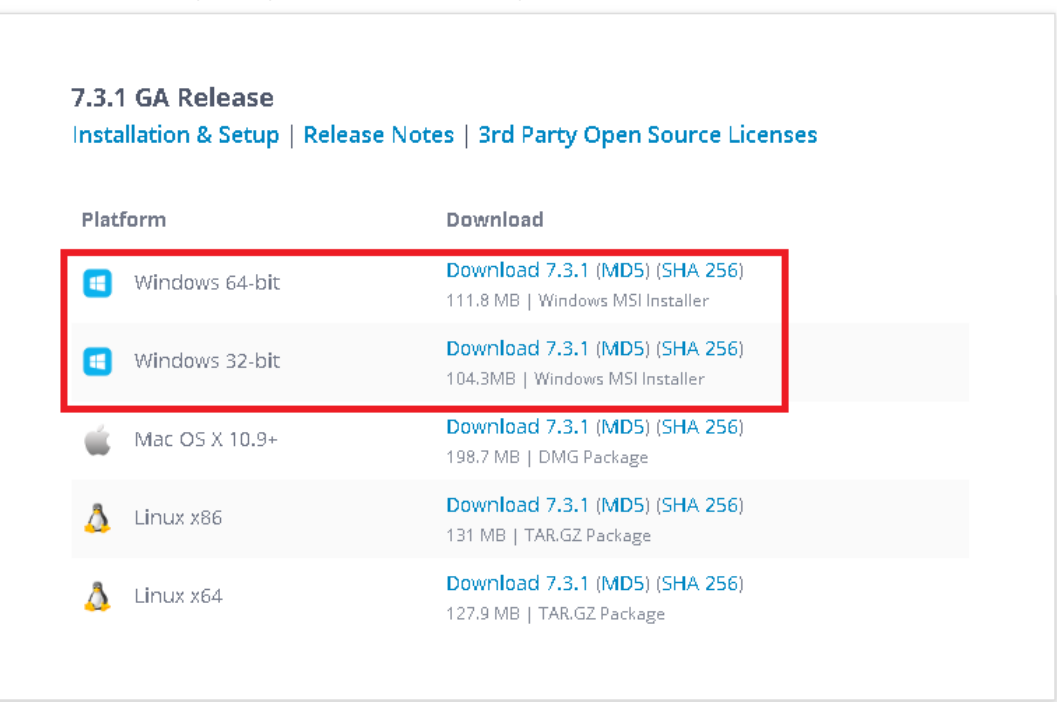

-Baixe o zimbra desktop correspondente ao seu sistema operacional

```
- Clique em next nos próximos passos
```
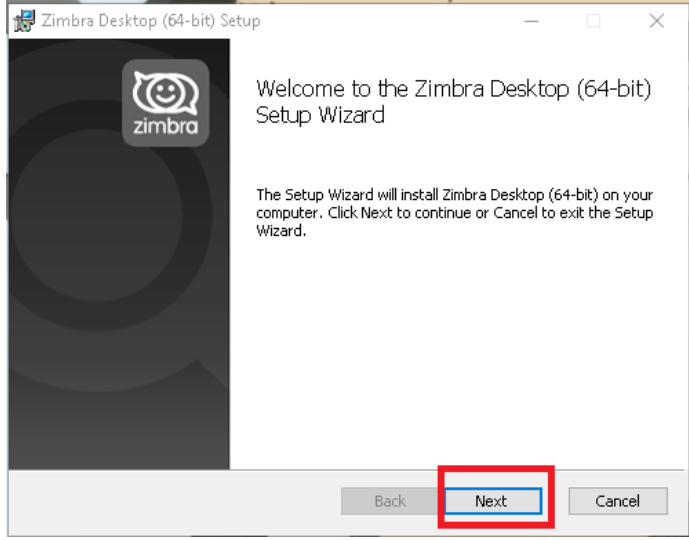

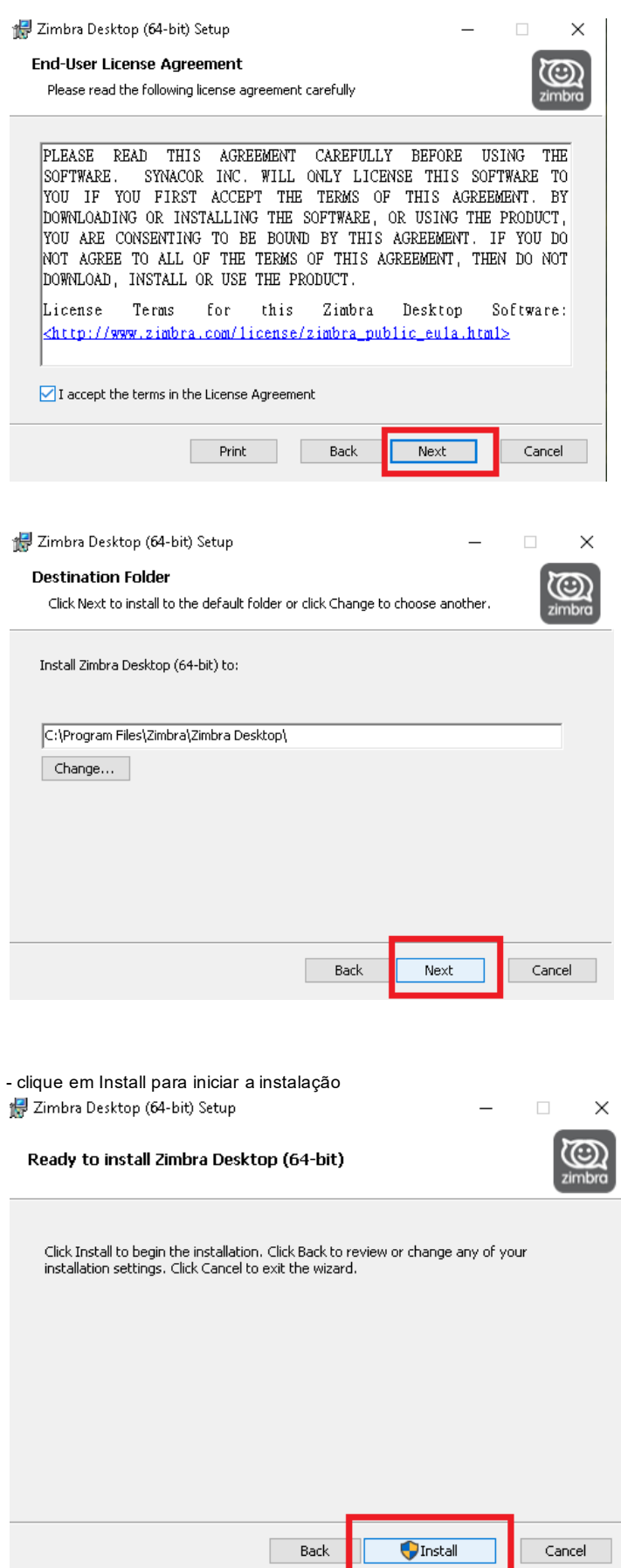

- Clique em nova conta para adicionar a conta zimbra

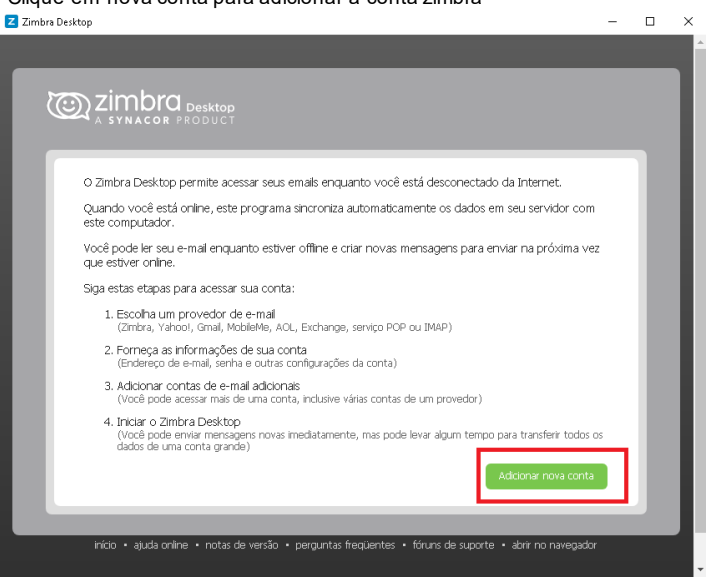

- Escolha a opção Zimbra, preencha os campos com seu e-mail e senha e clique em validar e salvar.<br>-**STEVENSON MODERNES** 

 $\Box$  $\mathbb{R}^2$ 

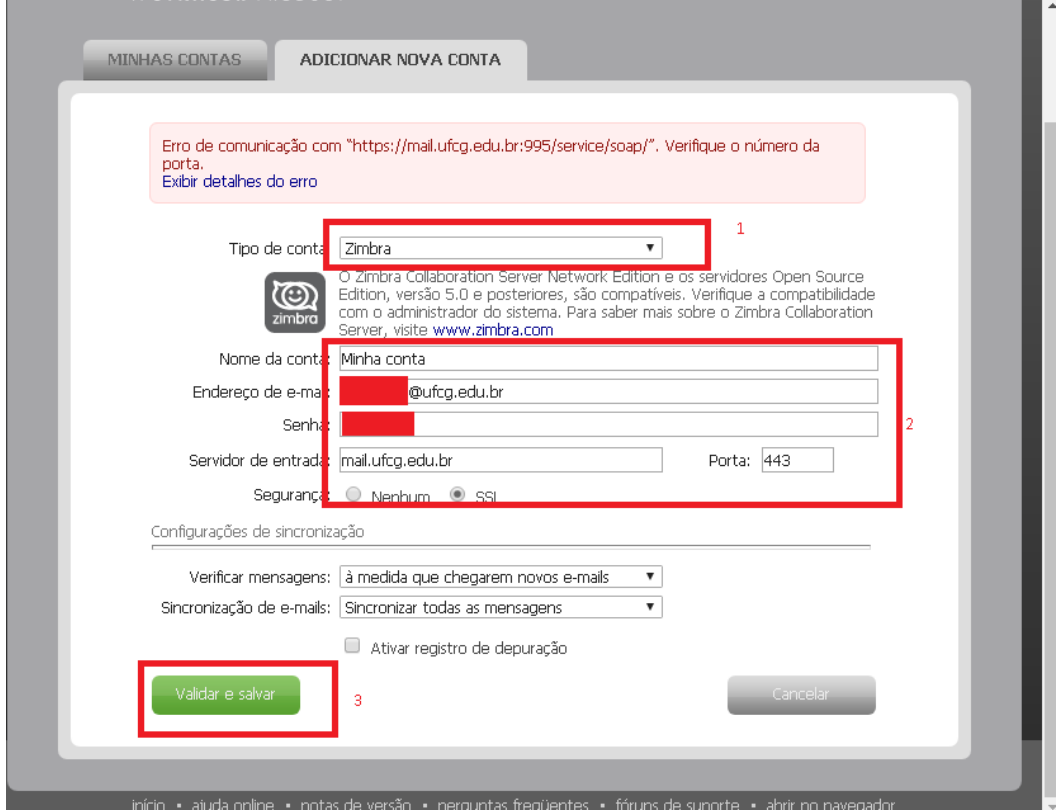

-> Clique em iniciar zimbra desktop

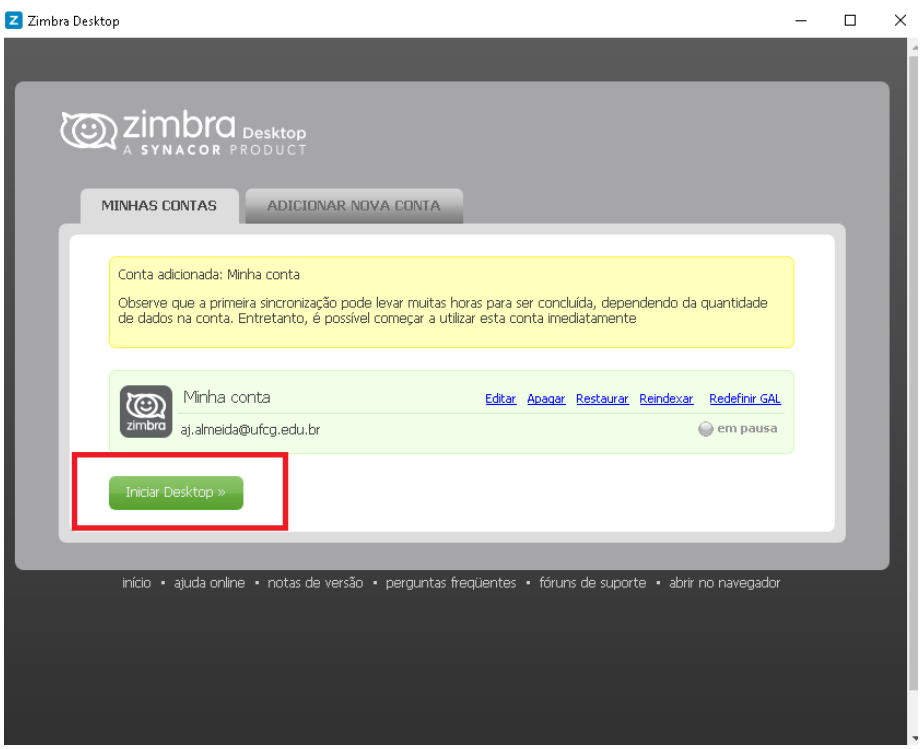

-> Após finalizar, aguarde para que o programa zimbra desktop carregue.